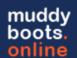

# Measurement in muddyboots.online

muddyboots.online (MBO) has the functionality to receive automated analysis imports from a variety of laboratory companies through an SFTP server along with creating outbound files for SCADA and other systems. This document will cover how to configure the Measurement module for analysis management, setup of automated approval rules, import configuration, viewing and review of analysis records, error management, and how to link approved analysis reports to the correct equipment within muddyboots.online for further distribution.

# **Measurement (Analysis) Process Summary:**

- 1. Configure Equipment
  - a. Samplepoints, Meters, wellheads
  - b. Equipment Cross References (Lab, Scada, Other)
- 2. Load historical analyses
  - a. Completed via communication with your Muddyboots representative
- 3. Configure imports with the lab providers
  - a. Files are directly delivered to the MBO system at a defined frequency
- 4. Setup Activity Rules for managing activity review
- 5. Manage Analyses as they land is system
  - a. Match, Link, and Review
- 6. Export outbound system files
  - a. SCADA, DCS, Distributions

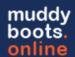

### Configuring Equipment Required for Analysis

The first step in setting up the Measurement module for managing Analysis in muddyboots is to ensure the correct equipment has been loaded and is available for importing the references to a standard identifier from the laboratory analysis files.

The equipment types for analysis are the various 'SAMPLEPOINT's within the MBO system. The sample point type must be configured to match the primary analysis type, so for an 'oil' analysis the 'OIL SAMPLEPOINT' equipment must be utilized.

The analysis is then linked to the applicable equipment that the analysis sample was take. i.e., wellheads or meters, separators, or any other applicable equipment.

Ensuring the correct available equipment can be handled in two ways:

- 7. If utilizing the schematics module, 'SAMPLEPOINT's can be included on the flow diagrams during initial setup, with Pad / Wellhead / Sampling location noted on the equipment for rapid matching and importing of the cross references. The **Schematic Quick Start** procedure is a helpful resource for configuring this equipment.
- 8. If schematics are not being utilized, or the analysis imports are not to be associated with the flow diagrams, a sampling location list should be provided to a muddyboots representative to import into the application. A muddyboots representative can also provide training and the **Equipment Upload Quick Start** Procedure for managing equipment imports.

Once the equipment has been identified and loaded into MBO, cross references can be configured and loaded.

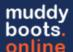

## **Configuring Cross References**

### (a) Bulk Importing Cross References

Navigate to the cross references page to begin importing the analysis cross reference identification from a laboratory service provider and to create export file references for outbound systems (SCADA, other). If the desired third-party system or laboratory services provider is not available, please contact a MBO representative to discuss options for the creation of import/export file translations.

**Note:** Bulk importing of cross references is typically done during initial setup or during the addition on new fields. If setting up a new well or pad site, bulk importing may not be required and can be completed in app, see the next section to create cross references in app.

**Note:** A *Company Administrative* role is required to perform the following tasks. If the Company Admin tab is not present, contact the company administrator to be given the "Company Admin" role or to determine who is responsible for this task within your organization.

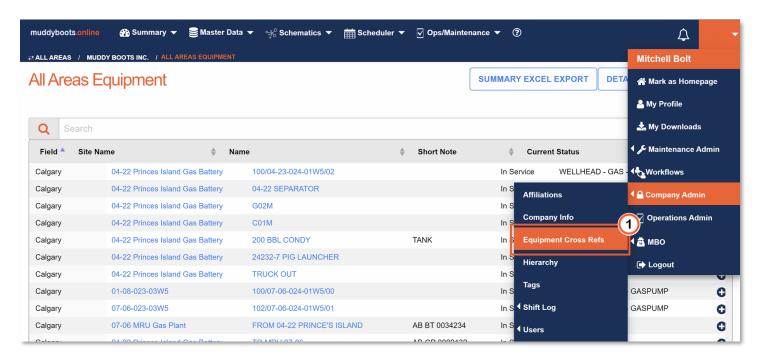

• To access the table for bulk configuration of the equipment cross references, click the Equipment Cross Refs category under the Company Admin header found within the personal dropdown

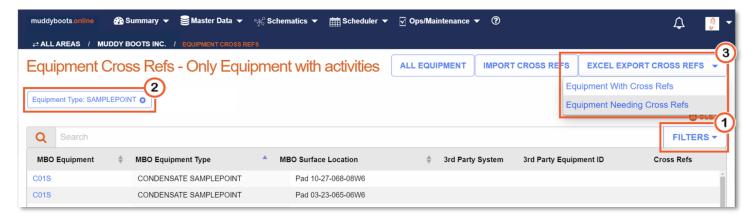

- 12 Using the Filter dropdown, select the appropriate equipment type(s) and apply the filters to limit the equipment list. In this example 'SAMPLEPOINT' has been selected to encompass all SAMPLEPOINT types
- Click the Excel Export Cross Refs dropdown and select Equipment Needing Cross Refs. This will download the correctly formatted excel template for uploading the cross reference identifiers

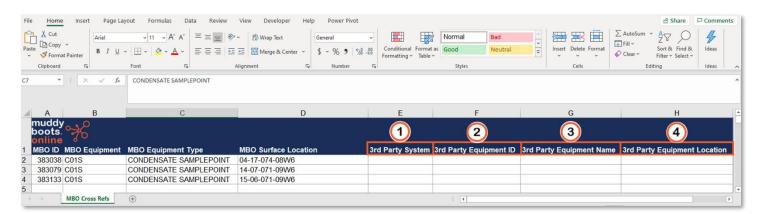

The excel export has 4 required fields to be populated prior to import:

- 1 3rd Party System: Laboratory Services Provider or other system being utilized
- 2 3rd Party XRef ID: Unique Identifier used on the analysis files to complete the link or the unique identifier used by the other system
  - **Note:** Ensure the identifier matches the identifier provided to the laboratory, any errors will result in mis-matched cross references increasing the manual linking process
- 3 3rd Party Equipment Name: Name / Number given to the laboratory or other system to identify the equipment. If the 3rd party identifier is not present, use the equipment name/identifier/tag. The UWI is typically part of the name on single wells, but this depended on the naming convention utilized
- 4 3rd Party Equipment Location: User defined, typically Surface Location (LSD), Plant Name, Process Area

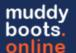

Once the export file has been populated, it is ready to be imported into MBO.

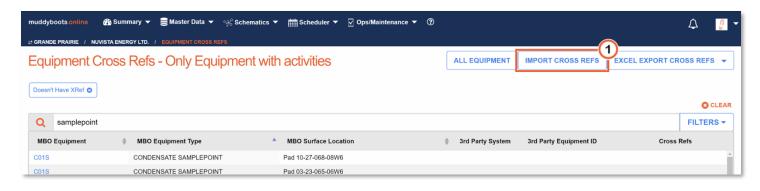

Click the button to open the importing page

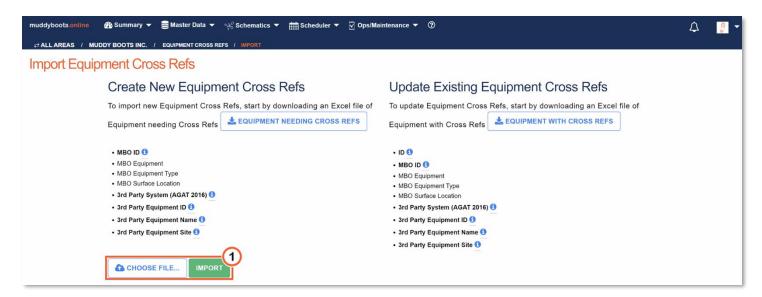

- 1 Click the button and select the previously prepared file from the local system's directory. This will add the name of the selected file to the button
- Now click the converted Import button to import cross references (Ex.

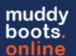

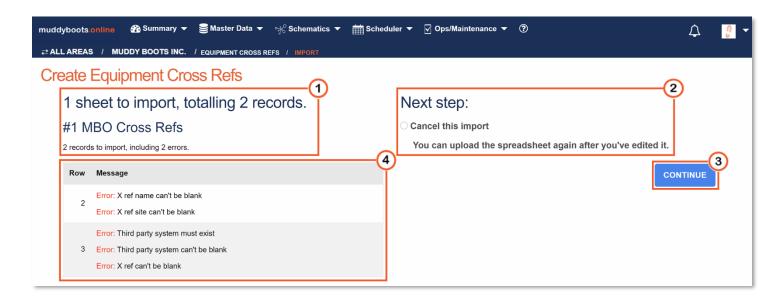

- Muddy Boots has processed this file but has not yet imported the resources to the system. The total number of records, along with an error count if applicable, will be displayed.
- 2 This is the final opportunity for canceling the import. This option will always be available, with or without errors. If the cross reference excel document requires additional changes, the import may be cancelled.
- If the cross reference file(s) are acceptable, and no errors are listed, click to load the cross references into MBO.
- Note: If any file errors exist, they will be listed in this section, with the row # along with each independent error description.

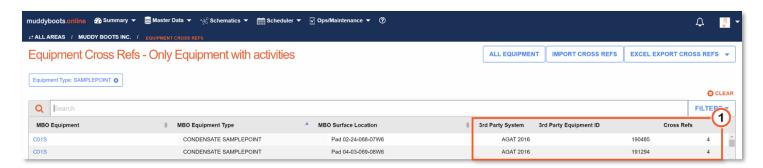

 Cross References have now been successfully loaded and can be seen populated on the cross references page or viewed on individual 'SAMPLEPOINT' equipment types

**Note:** Multiple Cross References can be imported on the same equipment (i.e., Test Separator sample points). This is accomplished by repeating the above process of adding cross references to the same set of equipment, for more information contact your muddyboots representative.

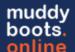

(b) Individual Cross Reference Creation and Editing

To minimize setup time, in-app changes are suggested for small datasets, individual cross reference additions or minor updates.

Two navigation pathways can be taken to add, update, or delete cross references:

1. Navigate to page of the desired equipment

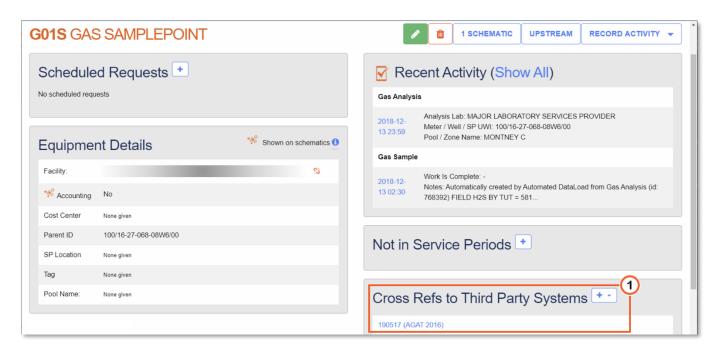

- Select to add a new reference or select the current 3rd Party Reference to edit or delete.

  Note: The current 3rd Party Reference is a hyperlink
- Both selections will direct to the screen shown below.

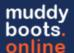

2. Select the Equipment Name from the Equipment Cross Refs page. This will open the pane for creating new cross references. The same selections are required as those from the excel equipment cross reference export:

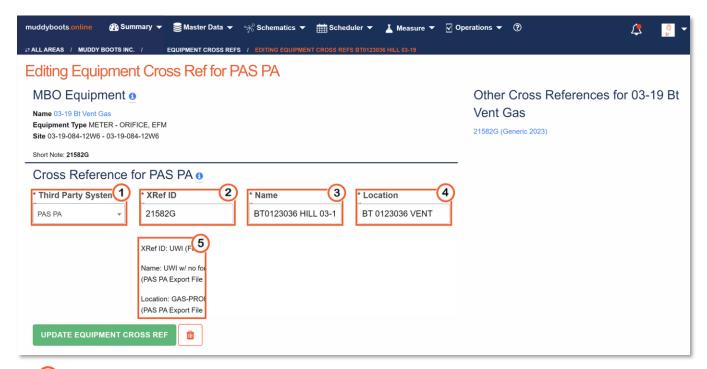

- 3rd Party System: Laboratory Services Provider or other system being utilized
- XRef ID: Unique Identifier used on the analysis files to complete the link or the unique identifier used by the other system

**Note:** Ensure the identifier matches the identifier provided to the laboratory, any errors will result in mis-matched cross references increasing the manual linking process

- 3 Name: Name / Number given to the laboratory or other system to identify the equipment. If the 3rd party identifier is not present, use the equipment name/identifier/tag. The UWI is typically part of the name on single wells, but this depended on the naming convention utilized
- 4 Location: User defined, typically Surface Location (LSD), Plant Name, Process Area
- System Description: Depending on the *Third Party System* chosen, a description may be available with instruction on the information to provide in three system categories if it differs from the standards noted above.

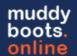

### **Load Historical Analyses**

Reach out to your MBO representative to define your historical import needs. Muddyboots will provide an import template and review the data requirements prior to backloading the legacy data.

### Configure Imports with Laboratory Service Providers

Reach out to your MBO representative to determine the configuration process with your Laboratory Service provider(s) of choice. As Muddyboots has the labs deliver data directly to our system, configuration points will be conducted between Muddyboots and the Service providers directly, with input required on the types, frequency, and richness of data required.

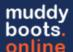

### **Configuring Activity Rules**

Activity rules can be setup to manage the approval process as activities are recorded or imported through an automated data load by a third party. These rules can be used as a visual reference or to allow for auto-acceptance of the activity where the rule is applied.

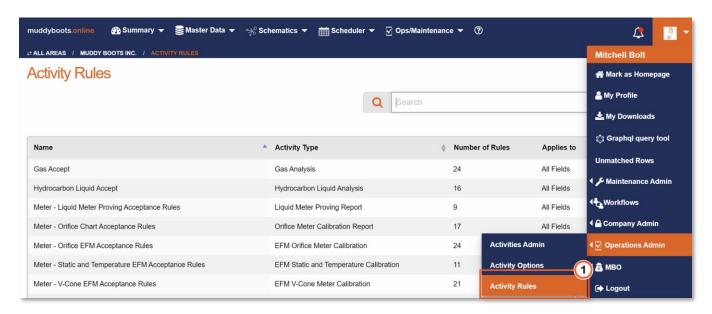

• ① Select the Activity Type Rules from Operations Admin in the profile drop down.

Note: The Operations Admin role is required to make these Rules

Click + ACTIVITY RULE to add a new Activity Type Rule

**Note:** Activity Rules can apply to Any activity but may need to be made configurable by your MBO representative.

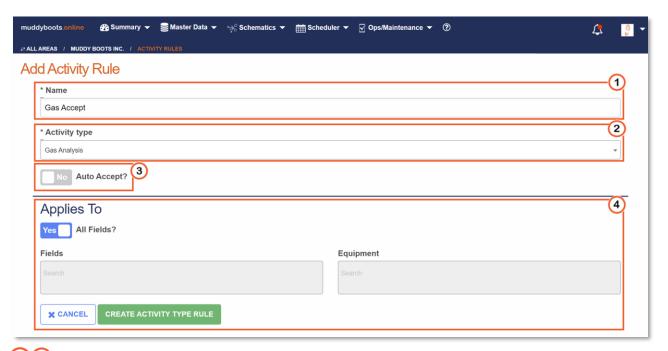

- 12 Activity Rules require both a Rule Name and an Activity Type to be chosen. The list of activities available can be expanded, please request changes here via Support.
- Auto Accept: Activities will be auto accepted if this option is toggled 'Yes' and all the created activity rules are in a 'pass' state. When toggled 'No', activities will need to be manually reviewed.

  Note: Any activity that does not meet all the rule criteria will need to be reviewed, no automatic 'Fail' state will be generated.
- Activity Rule scoping can be completed with scoping options by Field or individual piece of equipment.

**Tip:** Create a generic version for the whole company first before getting into the fine tuning of fields or specific equipment types.

Existing Activity Rules can be edited or deleted follows:

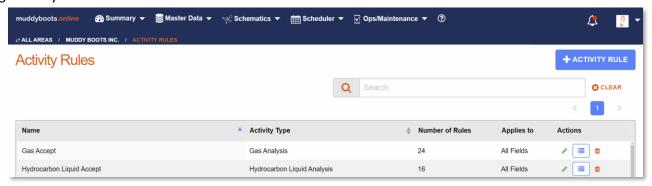

- Click <u>to delete a previously created activity rule.</u>
- Click to edit a previously created activity rule template.
- Click to edit the individual rules within the rule template.

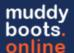

- (a) Viewing Individual Rules within a Rule Template
  - Click to add or edit individual rules within the rule template

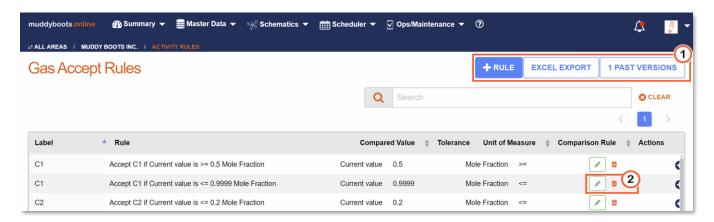

- Use the three navigation buttons to:
  - Add a rule: +RULE
  - o Export the list of rules for this rule template to excel for review.
  - o View Past Versions of the rules datatable (with an option to export).
- 2 Individual rules can be edited or deleted.
- (b) Adding / Editing Individual Rules within a Rule Template

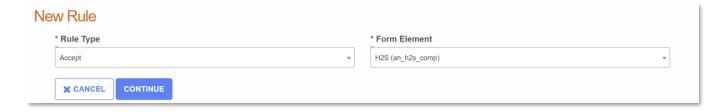

- When adding a new rule, the form element needs to first be chosen prior to being presented with the rule options.
  - o Text and String form elements will have limited 'Match Text' or 'Match Previous' options
  - Float / data value form elements will have compare previous, percent differences, standard deviation, amongst other options
- Click Continue once Rule Type and The Form Element are selected.

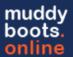

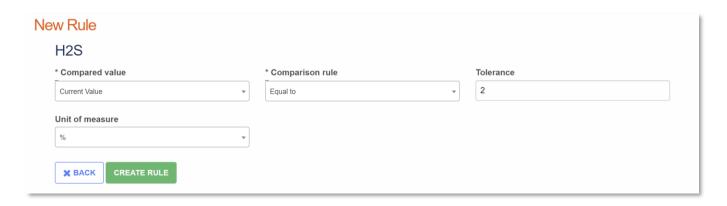

New Individual element rules have several options available to meet operational requirements:

- Compared Value
  - Current Value is the most common choice: Refers to the value that was a part of the analysis in question
  - Past Value: Refers to the previously recorded activity value accepted in the system
  - Standard Deviation Standard Deviation is based on the last 3 analyses. These will also fail
    where there is not enough historical data available
- Comparison Rule: Equal to, greater than etc.
  - In the example above, anything outside of 2 percent of the previous value of H2S will fail the rule as presented and be denoted with an X
- Tolerance: The allowable limit based on the chosen unit of measure
  - In this photo the tolerance for the H2S is 2 %
- Unit of Measure This will typically be the UOM of the current form element or percent other
  options are available in the drop down

**Note:** The rules for an activity do not need to encompass all recorded elements, and can be left as reference data only

**Note:** Rules can be edited at anytime, however, any Activity Report previously brought into the system will reflect the rules as they stood when the Activity was initially created was loaded. These can be referenced by viewing previously created activities

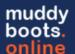

### **Activity Review: Analysis**

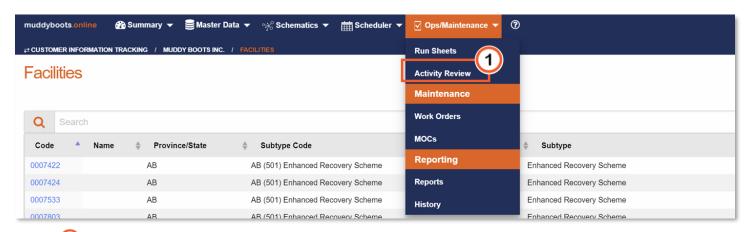

• 1 All analyses, without errors or matched utilizing the **Unmatched Rows** table, will now appear in the Activity Review data table. Activity Review can be selected through the Ops/Maintenance dropdown

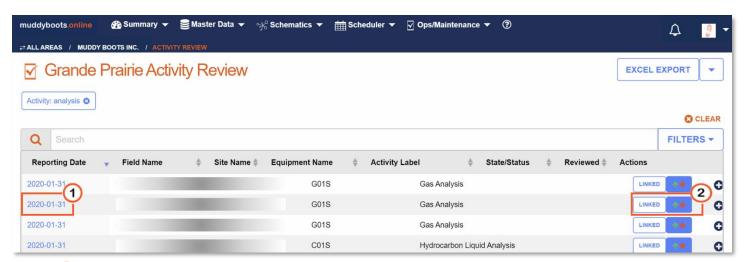

- 1 Click the hyperlink to view the analysis
- 2 Click the review button: to review the analysis (accept, reject, or reference)
- Analysis can be linked to equipment within the MBO system. Once linked, the analysis information will be displayed on the linked piece or pieces of equipment as well as the matched SAMPLEPOINT.
  - The NOT LINKED button Indicates there are no linked pieces of equipment for this analysis. Click the NOT LINKED button to open the linking window
  - o The button Indicates the analysis has been linked to equipment. Tapping the button allows the equipment link to be updated, removed, or the addition of multiple equipment links

Subsections for Linking and Validations (Accepting / Rejecting / Reference Only):

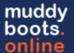

(a) Activity Review: Linking

When the NOT LINKED / LINKED button has been selected, a linking page will open:

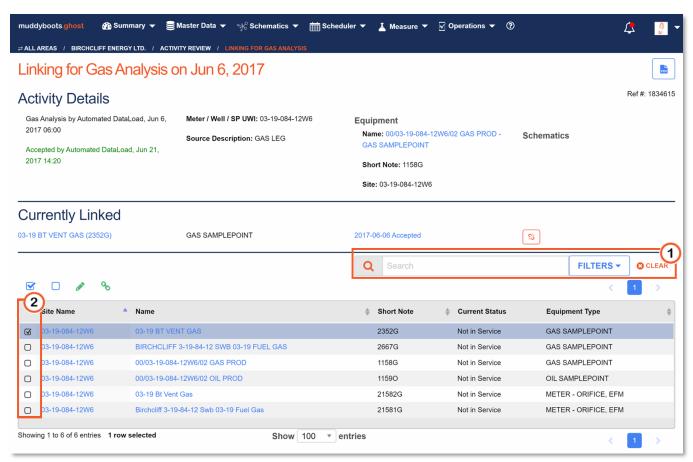

- ① Use the search filters to find the appropriate equipment to link the analyses to
  - Typically Wellheads and Meters
- Select all applicable equipment for the analysis using the available checkboxes and click the analyses to the applicable equipment.
- Currently Linked on Historically linked assets will appear above the data table if any exist, these can be linked ( ) on unlinked ( ) using the buttons presented on the righthand side.

**Note:** Once linked, subsequent analyses reports will automatically link to the same assets as the previous analyses record where matching details are provided on the report.

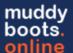

### (b) Activity Review: Accept / Reject

Once the (review button) has been selected, the Review process is initiated, and the current analysis being reviewed will be displayed. The current analysis being reviewed, the previously recorded analyses for trending, and Activity Rules (Automatic Acceptance of Analysis if this has been enabled) can now be compared.

**Note:** The analysis the user see are in the MBO format, all data imported is from the laboratory. The details provided by the muddyboots application are details from the SAMPLEPOINT: Site Name, Equipment, Pool, and Schematic.

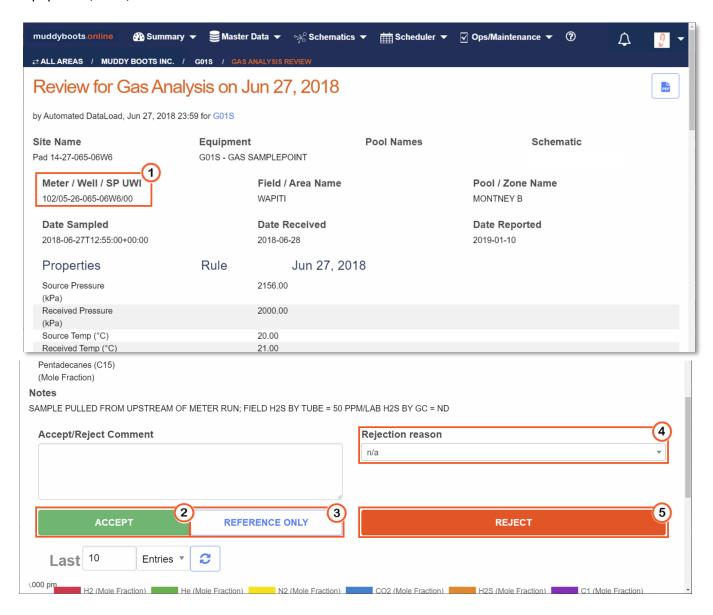

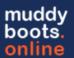

- 1 Analysis details will be visible on this page, highlighted is the Meter / Well / SP UWI information which will help with linking in the following subsection.
- After reviewing the analysis details, clicking will create a historical record and these data points will be utilized in data trends, as well as for Activity Rules (if applicable)
- If the analysis is not to be accepted, but the data needs to be kept for historical reporting purposes,

  REFERENCE ONLY

  should be selected as this keeps the record, but does not include the data in trends or for rules
- A *Rejection reason* should be selected to note the issues with the analysis, these canned notes are setup by your muddyboots representative.
- Where an analysis report is deemed unacceptable, deletes the record from the trend calculations, while retaining the information in the muddyboots database. This allows for the resubmission by the laboratory of an amended report.

**Note:** If the functionality is being utilized, rejecting the analyses will also reschedule a sample to be taken

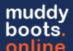

### **Viewing Analysis on Schematics**

Once an analysis has been linked to a wellhead or other applicable equipment, it can now be viewed on the muddyboots schematics, provided the equipment is present on a schematic.

**Note:** The analysis will also be available to view on the sample point that it has been loaded to when viewing the schematic.

Navigate to a schematic to view all the available analyses for each piece of equipment:

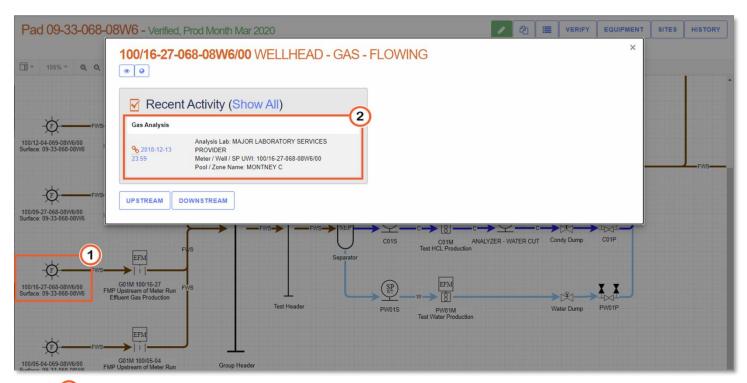

- Double click on a piece of equipment to open the details and activities pane.
- Click on the analysis hyperlink to view in detail.

Note: To view all details and information for the equipment click:

Note: To view all previously recorded activities associated with the equipment click: (Show All)

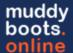

### **Optional Analysis Features**

#### (a) Generating Measure Exports

Measure Exports can be broken into 2 categories: System and Distribution List exports

- System Exports: Outbound Scada and PA Systems
- Distribution Lists: External Groups requiring zipped reports from MBO

#### (i) System Exports

System Export records used for SCADA, PA, and other external systems are generated when the following conditions have been met:

- 1. Analyses Data has landed in Muddyboots
- 2. Landed Analyses data has been 'Accepted'
- 3. Accepted Analyses have been linked to meters, wells, or other equipment that have Third Party System Cross References created for these systems

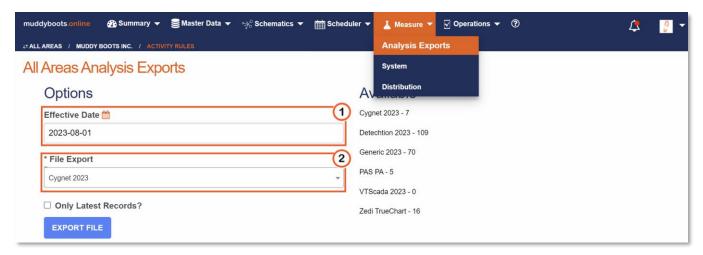

- Navigate to your Dashboard (Typically set as your homepage on initial training)
- Select the appropriate Export System to move to the export page.
- The system selected from the dashboard will be the pre-selected File Export on the Analysis Exports: System page
- 1 Select the Effective Date for the Export being generated.
- Select the File Export desired (may pre-selected as noted above if navigating from Dashboard)
- Select the following options as applicable.
  - Only Latest Records
  - Mark as Exported (Requires the system Security role: Analysis Exports)
- Click EXPORT FILE
  - Your file will now be processing and you can leave this page
- All background files will land in as found under your personal dropdown.

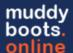

### (b) Creating Recombined Gas Analyses

Requirements for generating a recombined gas analysis in Muddyboots:

- 1. Available Gas and HCL Analysis reports must exist for the same sampling date
- 2. Gas and HCL Analysis reports must be 'Accepted'
- 3. Both Gas and HCL Analysis reports must be linked to the same Wellhead
- 4. User generating the Recombined Gas Analysis must have the following Security Roles: **Operations** and **Measure Analysis**

Generating a Recombined Gas Analysis:

1. Navigate to the Well List

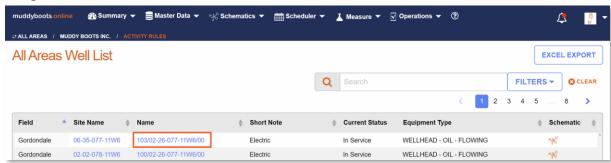

- 2. Use the Search Box to find the desired Wellhead
- 3. Click on the desired Well Name to view the equipment

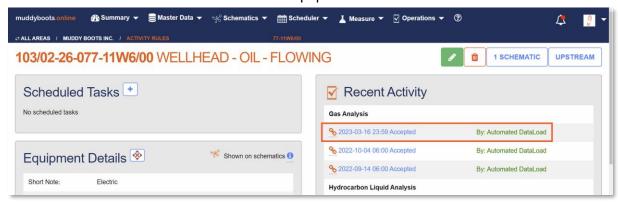

4. Select the Desired Gas or HCL Analysis

**Note:** The Green Text indicates the report has been Accepted; Red Text = Rejected; Black Text = Not yet reviewed

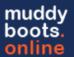

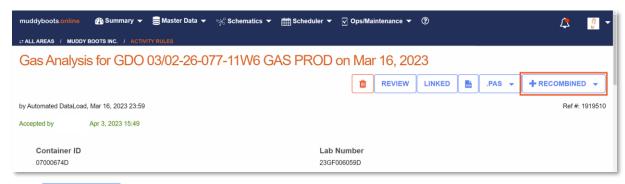

5. Click + RECOMBINED to initiate the recombined analysis

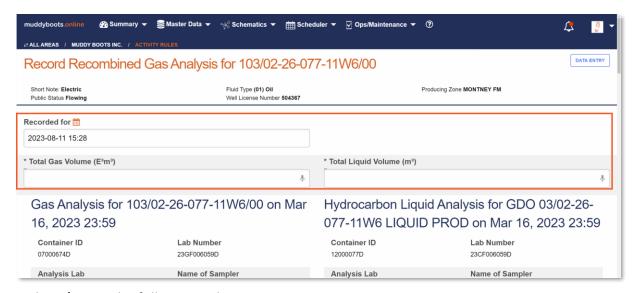

- 6. Update / Enter the following values:
  - a. Recorded for: Typically the first date of the month
  - b. Total Gas Volume
  - c. Total Liquid Volume
- 7. Review the associated Gas and HCL reports to be used for the Recombined
- 8. Add any additional Notes
- 9. Click RECORD

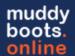

### (c) AER D017 Density Exemption Exports

#### **Density Exemption Overview**

Muddyboots provides an export for gas and liquid analyses to determine if the following criteria are met:

- 1. Three consecutive Analyses have a Relative Density within 1.0% of the average and
- 2. The three consecutive Analyses must not be taken within 90 days of one another.

**Note:** The report also includes the current analysis sampling schedule applied to the Samplepoint for reference. This will be blank for those not utilizing the scheduling functions within Muddyboots.

**Note:** This export does not provide insight into additional criteria that may be required to qualify for a density exemption. Determining a Density Exempt qualification status should be completed by a SME (Subject Matter Expert).

#### **Density Exemption Process**

**Exporting a Density Exemption Report** 

- a. Navigate to the Reports page within Muddyboots.
  - i. Add any applicable search criteria to the data table and set your hierarchy to the appropriate level.
- b. Click **Detailed Excel Export** and choose **Density Exemption**. An export will be generated.

Optional Items: Updating a Samplepoint to note that density exemption criteria is met

- a. Navigate to the Samplepoint Equipment in Muddyboots
- b. Edit the Samplepoint equipment and check 'AER Density Exempt'
  - i. This will remove the Samplepoint from future Density Exemption Exports
- c. Edit the schedule if applicable with an end date. When saving choose: *Update this and future Tasks*
- d. Add any Notes to the Samplepoint as desired

#### Reference: Directive 017: Measurement Requirements for Oil and Gas Operations (March 2022) 8-15

Licensees are not required to update the well gas and condensate analyses if three consecutive calculated and recombined RD determinations conducted at the specified sample frequency or no more than once per year are all within  $\pm 1.0$  per cent of the average of the three RDs (see example 8.1). Specifically, the RDs would be those of the gas plus gas equivalent of the recombined liquid condensate. After the well has fallen below the critical lift velocity as determined using the Turner Correlation calculation described in section 7.4.1.1, one final gas and condensate analysis must be obtained.

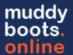

### (d) Generating AER .pas Export files

#### Requirements for Generating AER .pas Exports

There are no limits on who can generate Exports, however there is control on whom can modify the wellheads to update any incorrect well details that may be required to successfully submit a .pas file.

#### Requirements to update Wellhead Equipment details in Muddyboots:

User must have the following Security Role: Site admin

#### Wellhead Equipment Detail Requirements on Wellhead:

- Fluid Type
  - o (01) Oil, (02) Gas, (06) Water, or (17) Crude Bitumen
- Interval Top KB (m)
- Interval Base KB (m)
- License Number
- Producing Zone
- Drilling Leg
  - Note: If not populated, 01 will be assumed. AER Submission requirement note:

    Must be 01, 02, 03...09 (Cannot be 0 or NULL)

    Drilling Leg (Event or Occurrence). Together with the UWI, this is to help define the bottom of the specific drill hole.

#### **Generating AER .pas Exports**

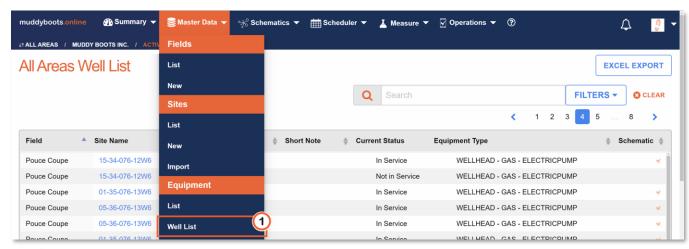

1 Navigate to the Well List

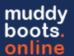

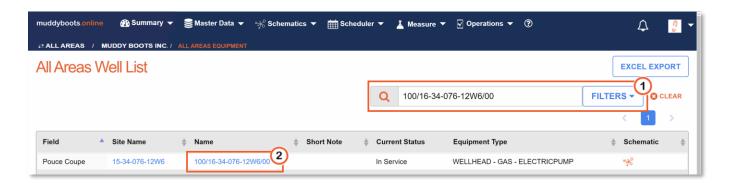

- Use the Search Box to find the desired Wellhead.
- Click on the desired Well Name to view the equipment.

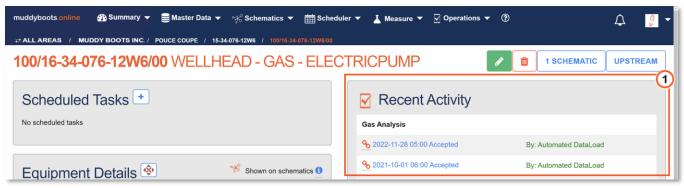

Select the Desired Gas, Oil, or Water Analysis
 Note: The Green Text indicates the report has been Accepted; Red Text = Rejected; Black Text = Not yet reviewed

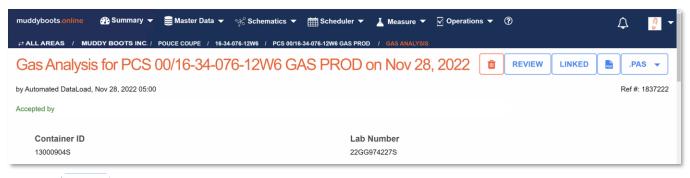

- Click \_\_\_\_\_ to initiate the .pas Export
  - Select the associated Wellhead to be used for the .pas file and the download will commence.
- A zip file containing both the Analysis pdf and the .pas file of the desired analysis will be delivered
  in your browser.

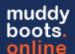

# Possible Errors and Solutions with Lab Imported Analyses

Processed Inbound analyses from third party systems (i.e., Laboratory Service Providers) may have erroneous data that will not be accepted by muddyboots. A number of these error types are covered below.

Note: For any other inbound error, please contact a muddyboots representative.

#### (a) Errors with Display Messages

Import errors are displayed in the notification window and can be viewed any time by clicking the icon in the top righthand corner of the application

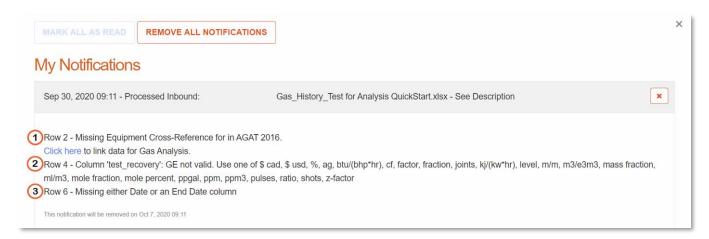

- 13 Empty Data Columns: For columns missing data in the import files, a note will be present to indicate which data row and column is incorrect or missing. Contact a muddyboots representative for the full error report and contact a laboratory services provider to fix the import and resubmit.
- Incorrect Units: For columns with incorrect unit types, the correct and available units will be
  presented. This error typically occurs due to text being entered into this data location. Contact a
  muddyboots representative for the full error report and contact a laboratory services provider to fix
  the import and resubmit.

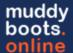

(b) Errors without Display Messages / Unmatched Rows

Incorrect File Format - No Analysis Received: If expected analyses do not arrive in the MBO system, an incorrect analysis file format may have been submitted to the server. This will not result in errors visible to the users.

 'Unmatched Rows': Unmatched Rows do not display an error message and are imports that have been loaded into the system but do not have a viable cross reference. Muddyboots contains an Unmatched Rows tool to link 3rd party imports to the correct SAMPLEPOINT location even if a cross reference has not been established. To Access the full list of *Unmatched Rows*, select Unmatched Rows from the personal dropdown in the top right corner.

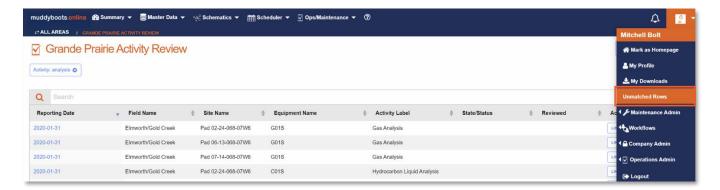

Note: Unmatched Rows will be unavailable if none exist

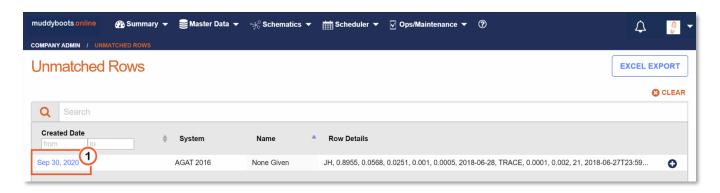

• Click the hyperlink of the Analysis that requires review to navigate to the analysis matching menu.

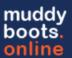

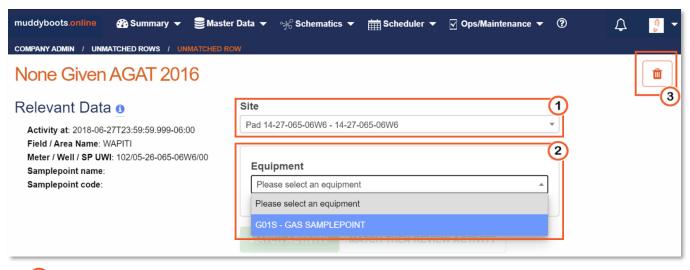

- Select the applicable site (surface location) the analysis belongs to
- Select the applicable SAMPLEPOINT to match the analysis
- Once the Site and Equipment have been selected, click

  MATCH THEN REVIEW ACTIVITY

  to finalize the match and advance to reviewing the analysis
- 13 The button can be used to delete the analysis if required due to incorrect information (i.e. well UWI, company, field, etc.) it can be deleted at this point. It can also be deleted/rejected upon final review after matching.